# **Setting up a Year 7 form with SIF**

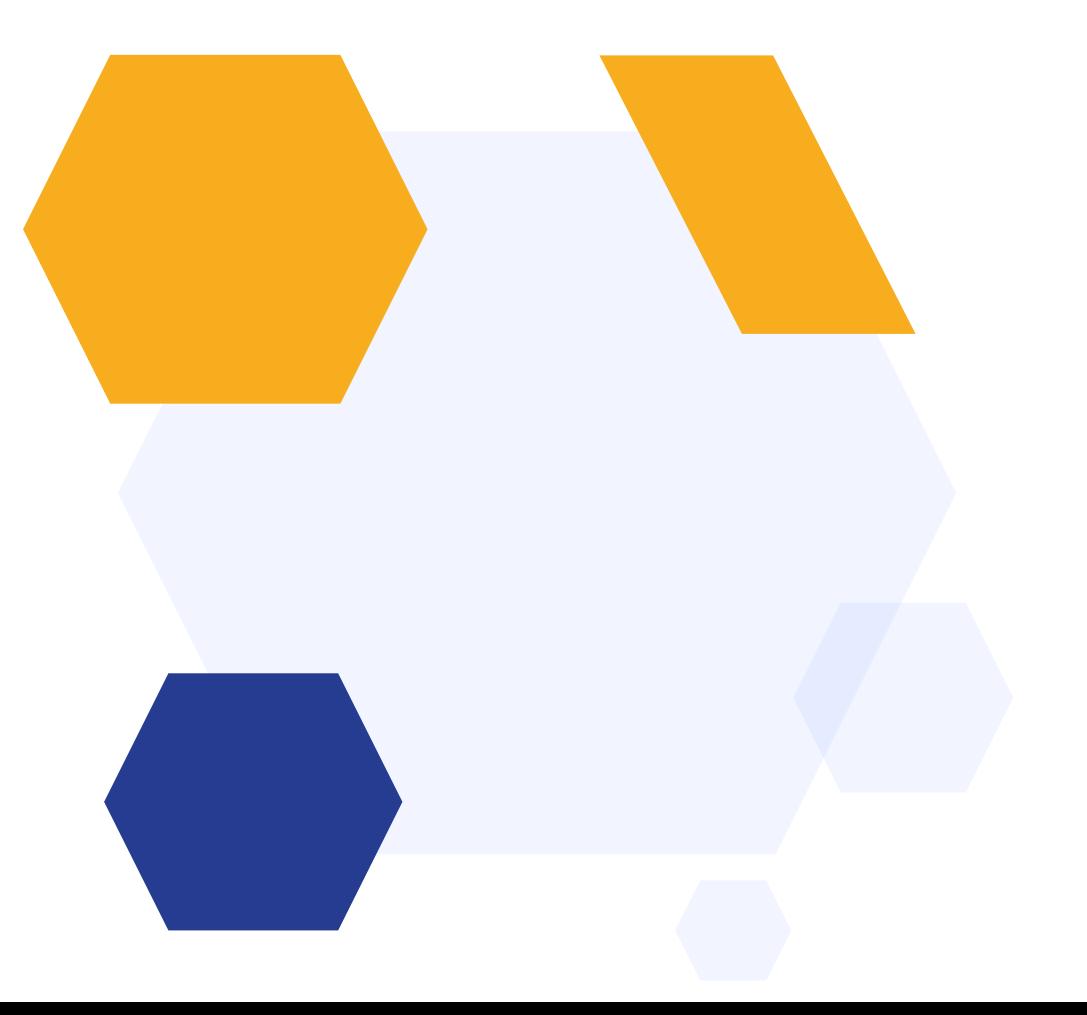

# **OVERVIEW**

You can design your form to capture Supplementary Information, make offers to parents and then collect full data for those who are offered a place.

Our default template is designed to run as follows:

- Parents self-register (September to October)
- **2** Parents complete their verification and log in to complete your SIF
- You receive the preferences list from your Local Authority, commence the ranking process and submit these to the council (November to January)
- You receive the offer list and import it, then use the Offers function to make offers to parents
- Parents who have been made an offer log in, respond to the offer and complete your full admission form
- You transfer the completed data to your MIS

# **How to create your new form (if this is not your first cycle)**

Click on the blue wording in the upper left of your dashboard and then click "forms area/multiple forms" **\*If this is your first time** 

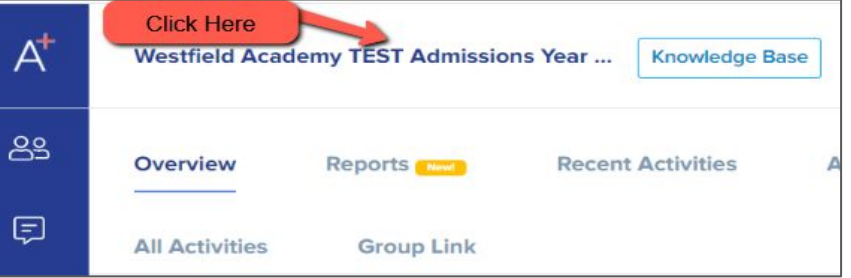

**setting up, skip to slide 9!\***

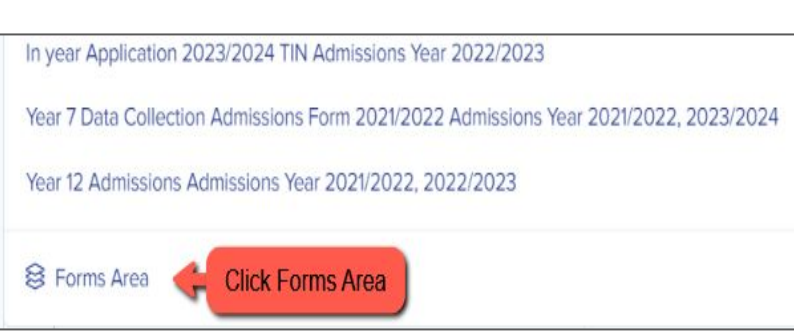

### Your tiles area will appear and will look something like this:

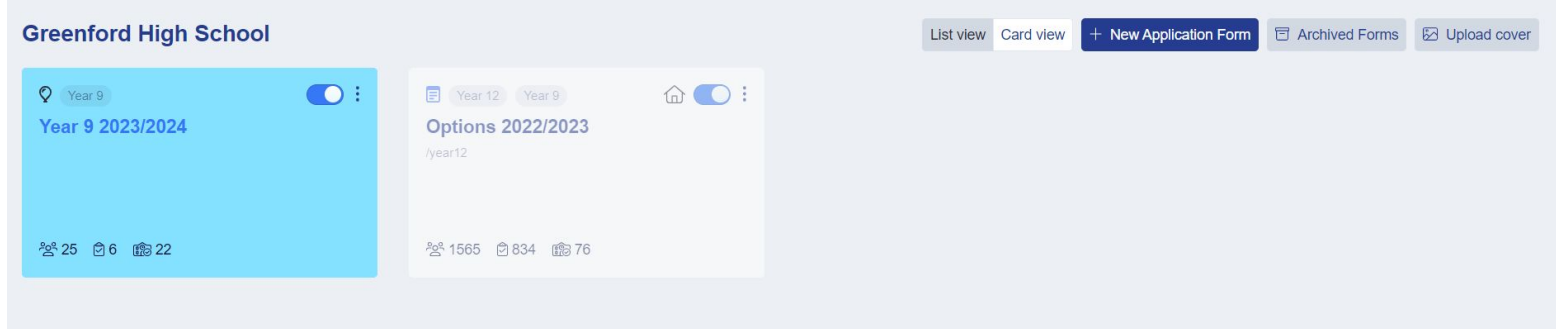

Click "new application form" and set it up with the right information for your intake

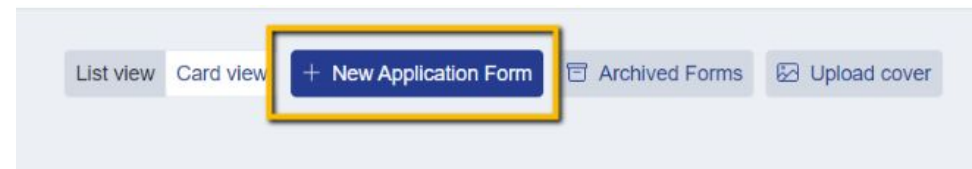

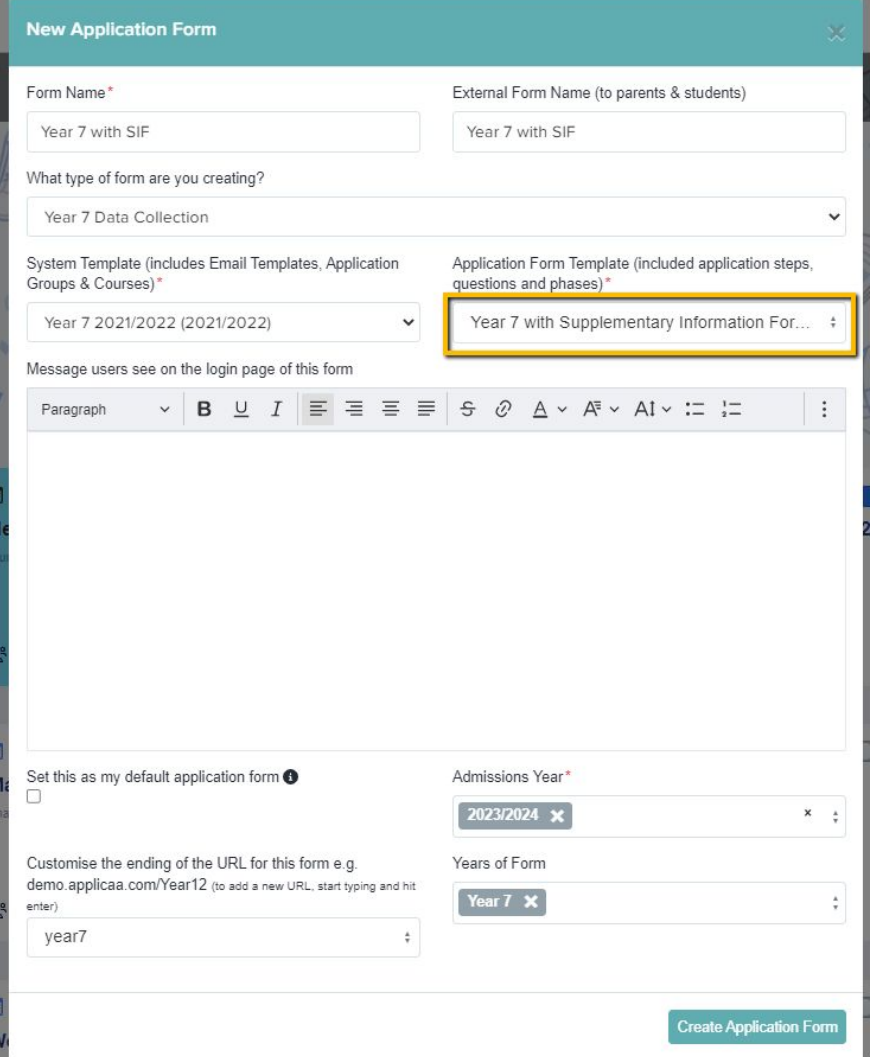

Set your new form up with the correct configuration for your intake - clone last year's form to carry over all settings, email templates and questions!

Turn the toggle switch on to make it active - it needs to be active to enable importing/exporting with your MIS

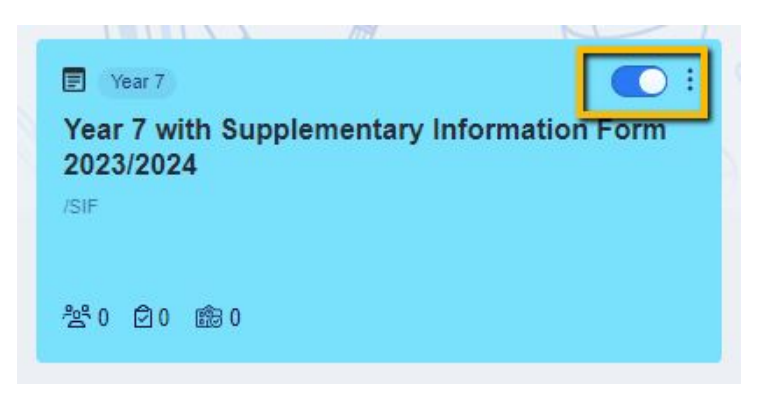

# **How to close your old form**

Now that the previous cycle has finished, you don't want parents completing anything on that form (if you had a Year 7 form previously)

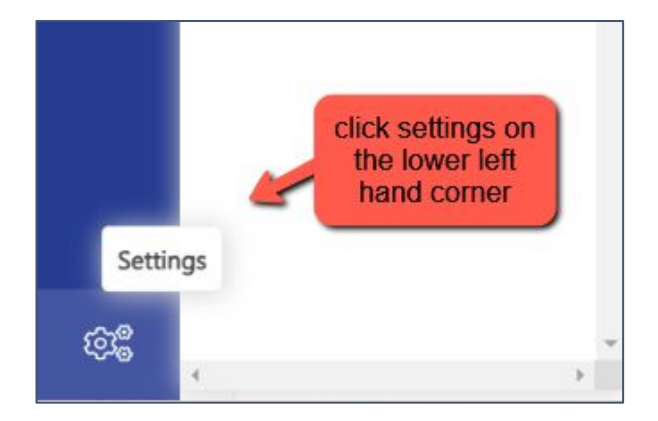

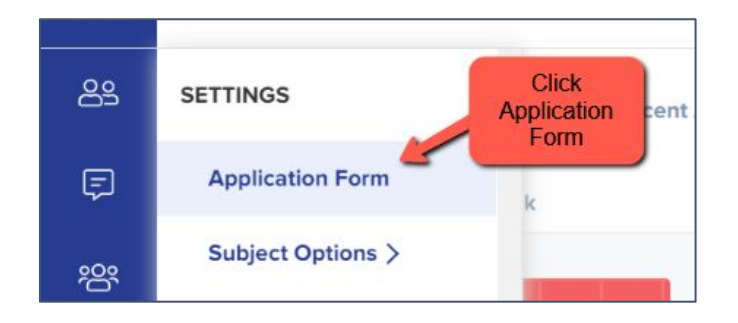

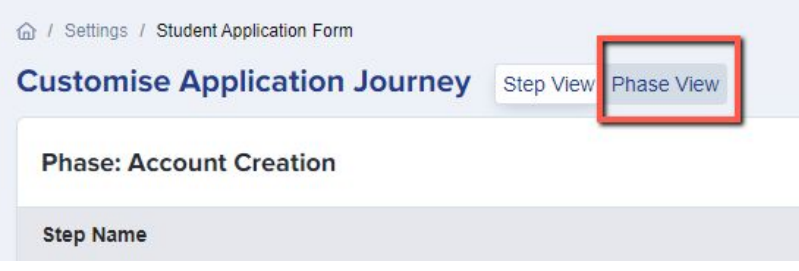

Then go to "phase view" and click the pencil icon for your application form; turn on "disable submissions"

This will ensure no existing forms can be edited - that data is now all managed within your MIS

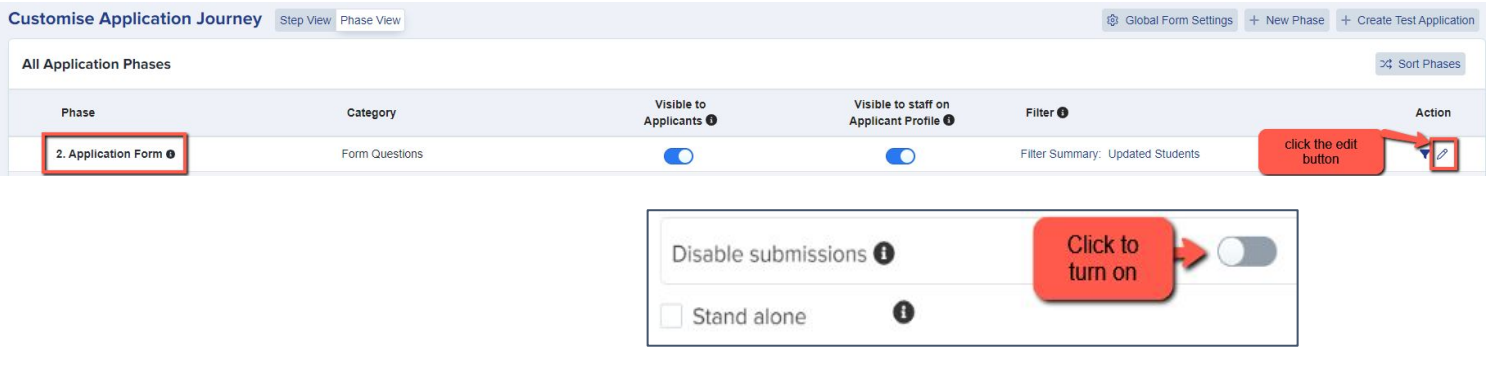

You can also archive old application forms in your forms area if you wish to keep your main forms area tidy

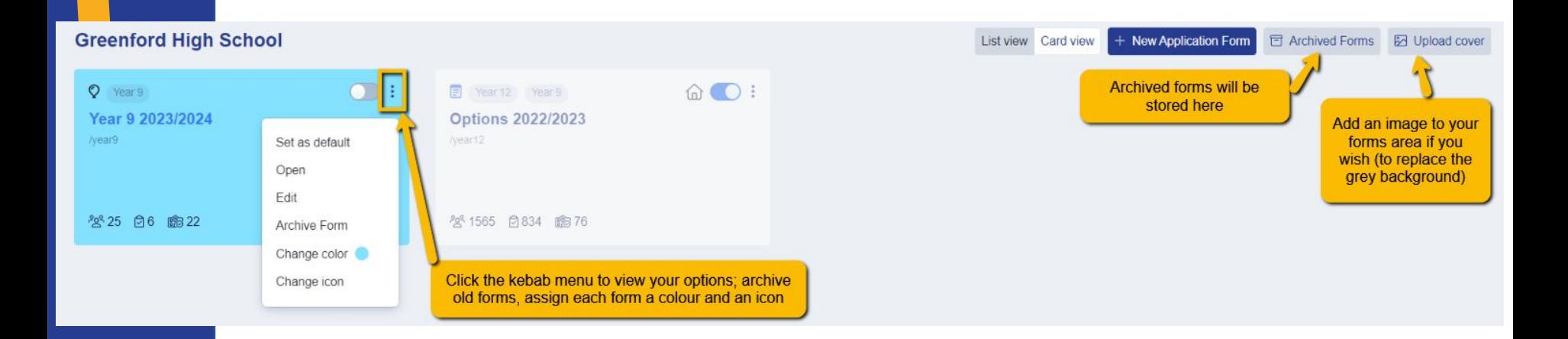

# **Editing your Landing Page**

Navigate to settings > form settings > landing page

Click the **"edit"** button to make changes

Here you can edit your initial message to parents by clicking "customise texts and buttons"

You can also add a pop-up notification - perhaps to tell them when the new cycle will open or give them information about forthcoming events?

You can also update any images here as needed, under "general settings"

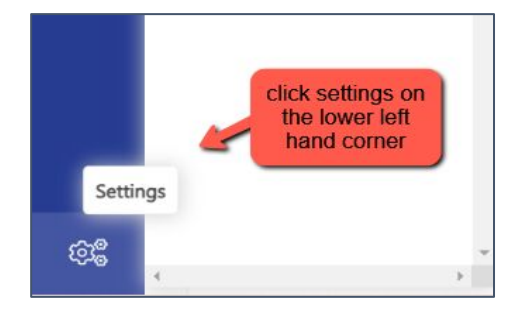

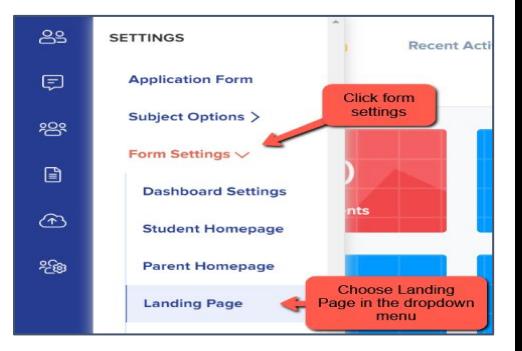

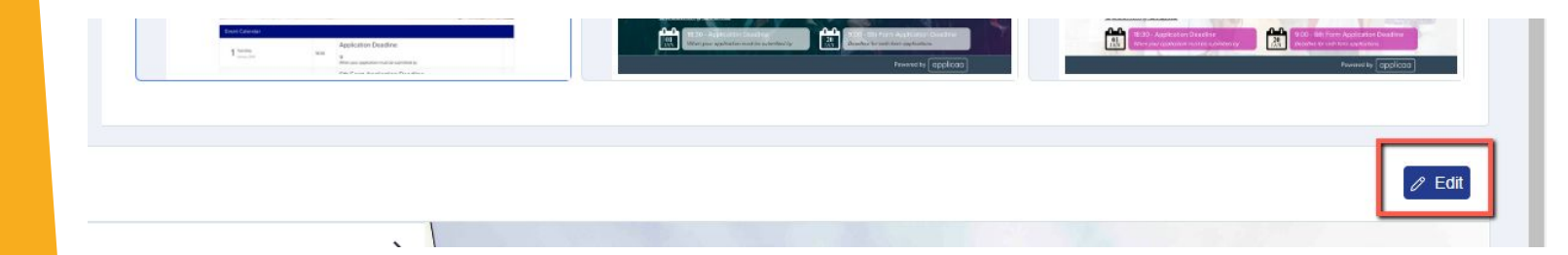

On your landing page, you should also ensure the form is set to allow parents to register, so they can create their own accounts and log in to complete your SIF!

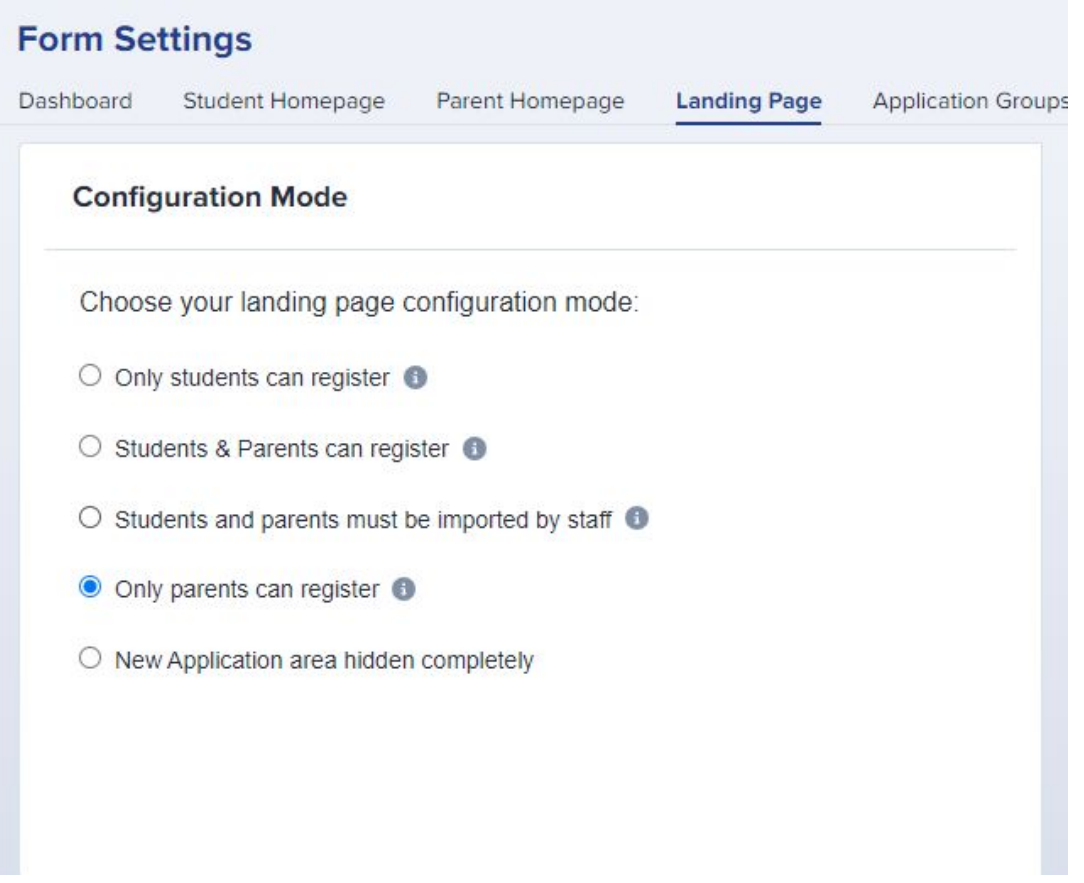

# **Editing your Parent Homepage**

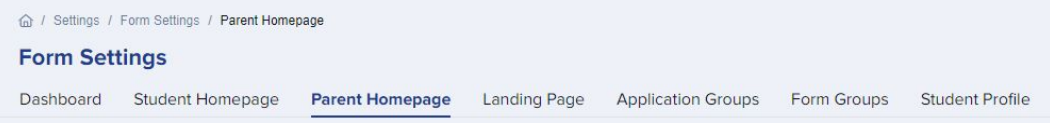

### **(settings > form settings > parent homepage)**

On the Parent Homepage you can add a general message, and a welcome message specific to the intake you are currently working on.

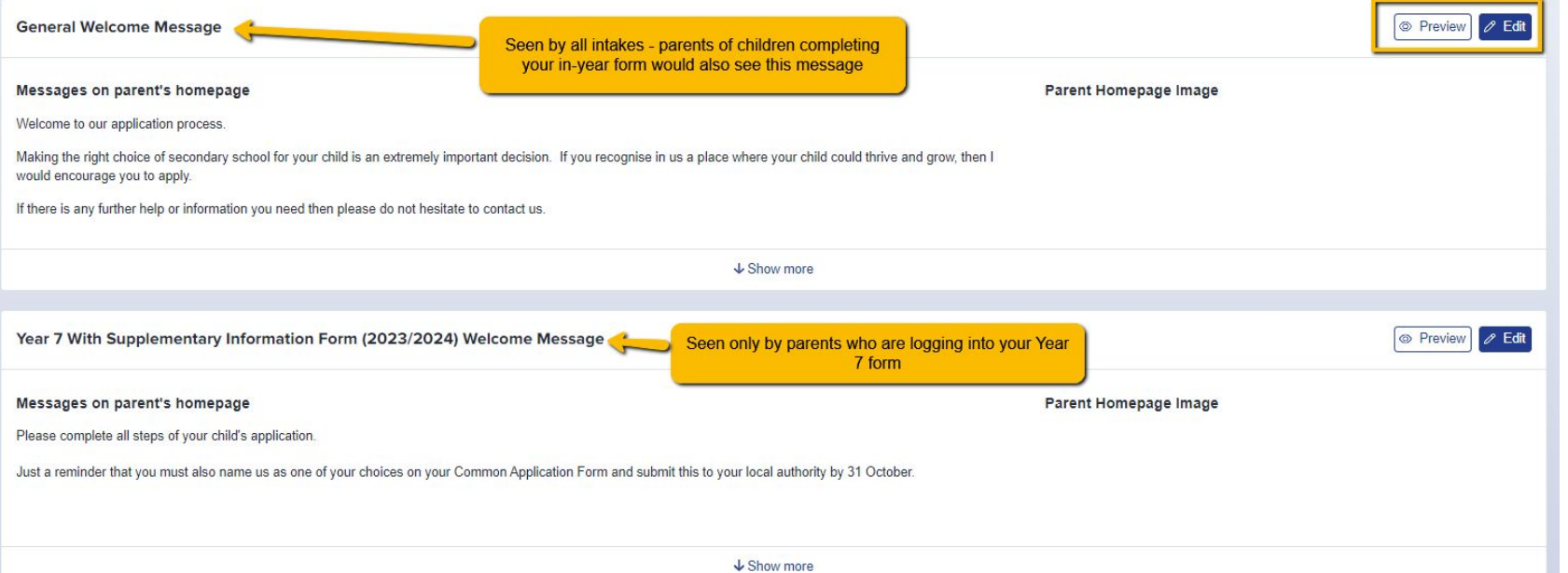

### You should also ensure your settings are as follows, at the bottom of the page:

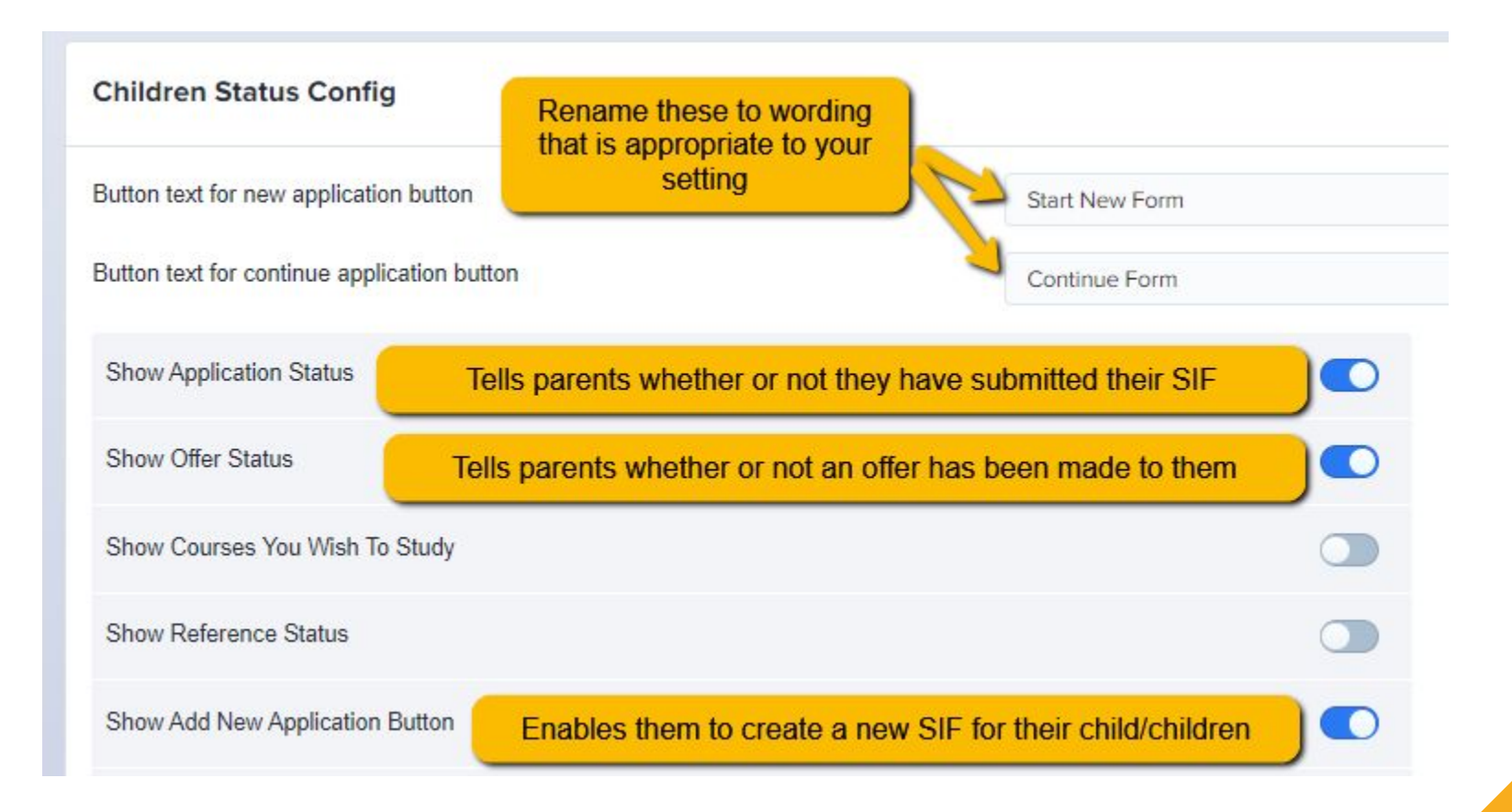

# **What parents will see:**

 $\sim$ 

 $\sim$   $\sim$ 

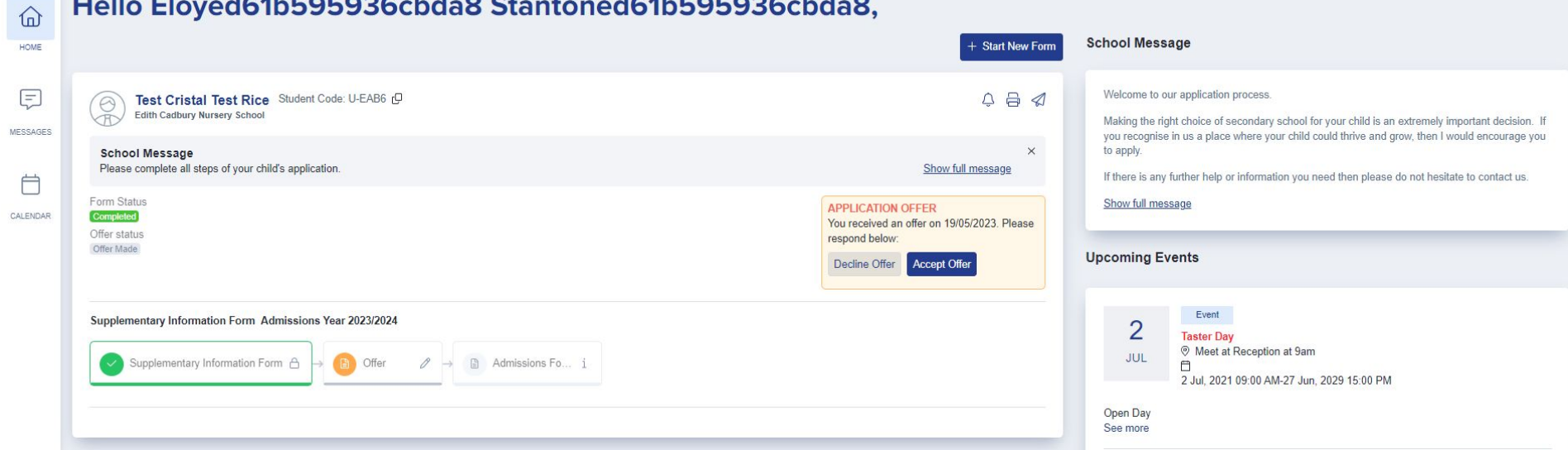

a an an

# **Checking your email templates**

### The email templates area is really useful and can automate a lot of your processes!

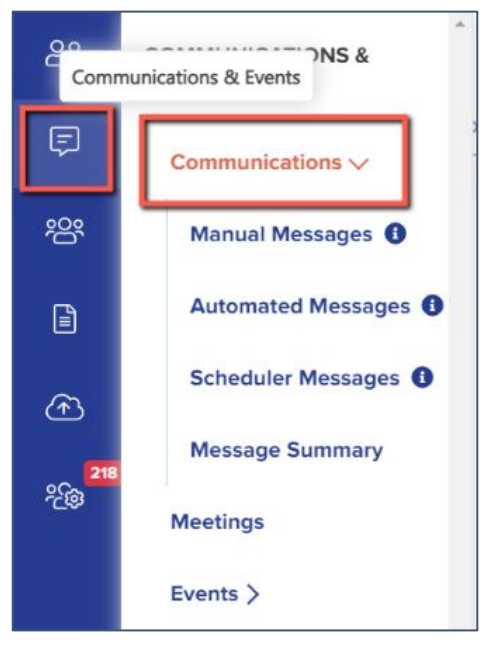

There are several automated emails you will need to check - you can preview and edit them by scrolling right on the table

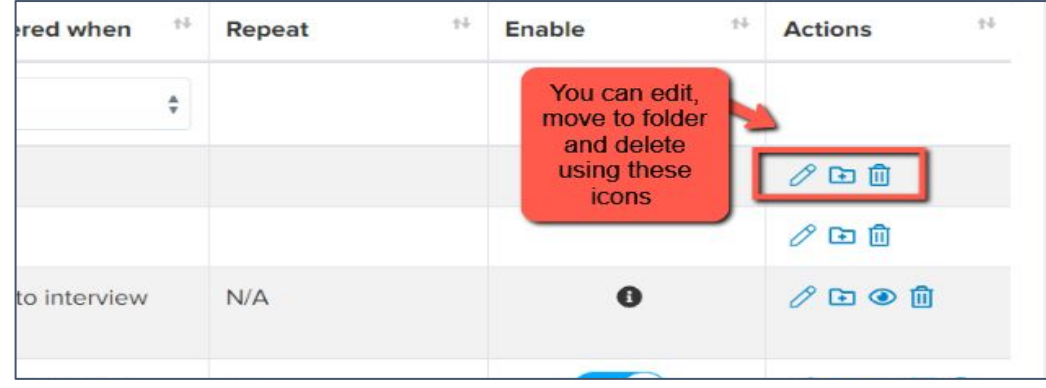

# Priorities for checking ahead of launch: all stored within the "Year 7 with SIF" folder on your Automated Messages screen:

 $\geq$ 

Ę

20

€

ᢙ

Pc

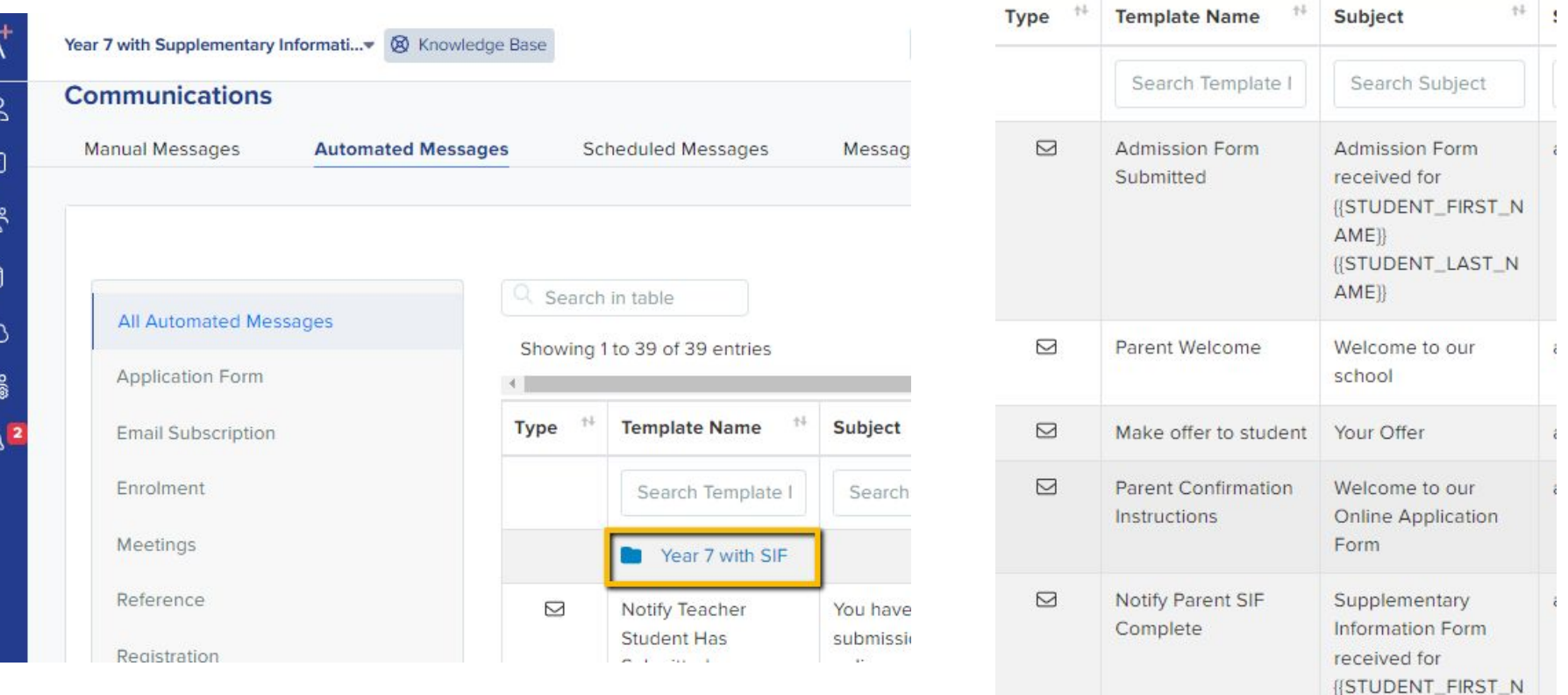

 $AME$ 

 $AME$ }}

 $\sum$ 

Now Paccurad

{{STUDENT\_LAST\_N

*Vour Now Pocoword* 

### **Manual Messages:**

Create any manual templates now so they are set and ready to use later on in the cycle - future you will be grateful!

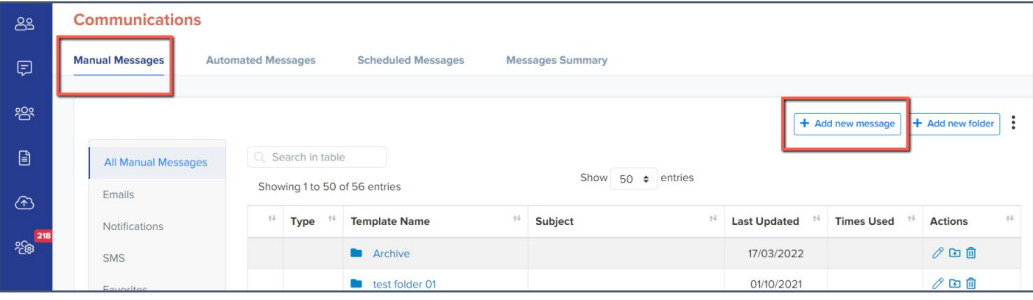

Check who the emails are being sent from and who the replies will come to - set your defaults here:

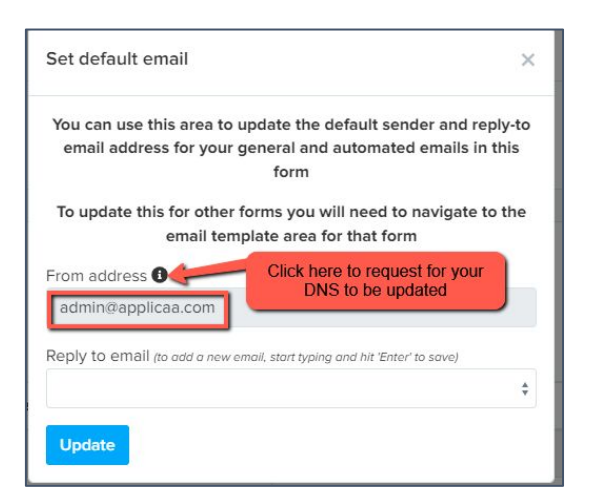

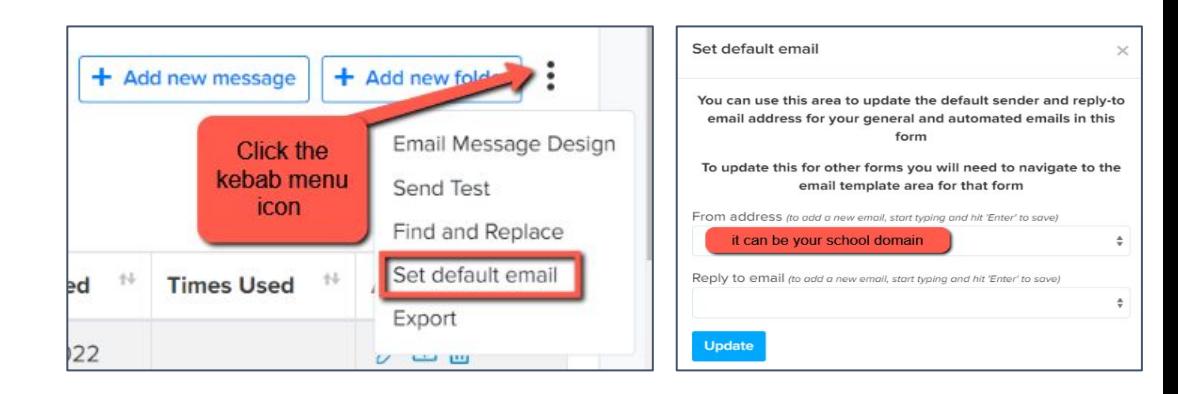

If you are seeing " $\frac{\text{admin}\omega}{\text{applicaa.com}}$ " in the From address, this means you have not requested a DNS update. You can request this by clicking this icon and adding the details for your IT Manager - it will then mean you can send emails from your own school domain!

# Insert mail merge fields and add attachments as required to personalise your messages.

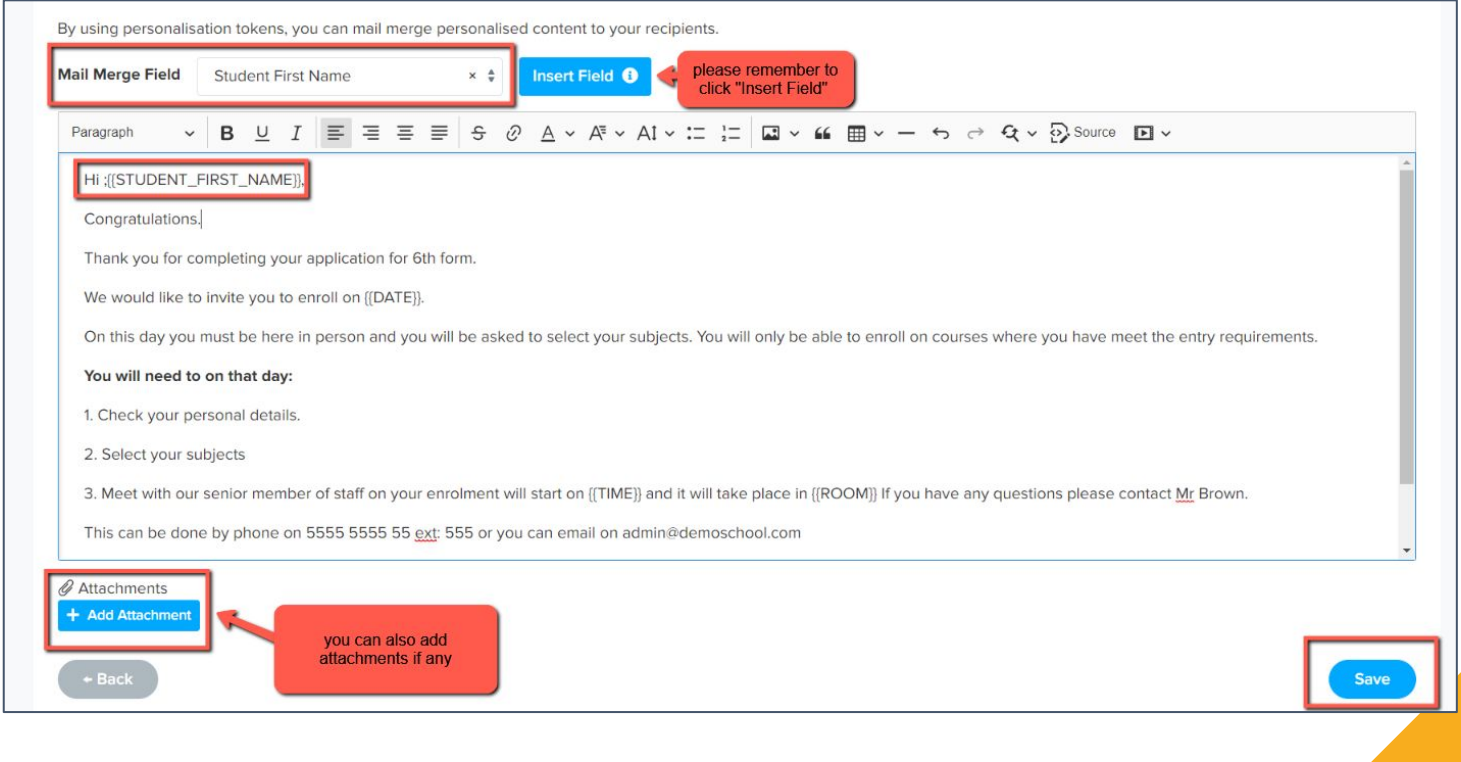

#### **Preview Communication**

### You can also preview the email template if you want to see the layout

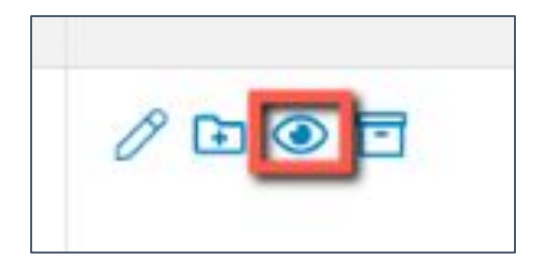

Dear {{CONTACT\_FIRST\_NAME}} {{CONTACT\_LAST\_NAME}},

I am pleased to learn from the Local Education Authority that your child has been allocated a place at [[SCHOOL\_NAME]] from September.

The next step now is for you to complete our online data collection form. This provides the school with all the information required ahead of your child joining the school.

Please use the log in details and link below:

Below is your login details for [[SCHOOL\_NAME]] Email: {{CONTACT\_EMAIL}} Password: {{CONTACT\_PASSWORD}} Website: {{LINK}}

We look forward to hearing from you. Kind regards

# **Your application phases and settings**

Navigate to settings > application form > phase view and turn on all three phases (visible to applicants)

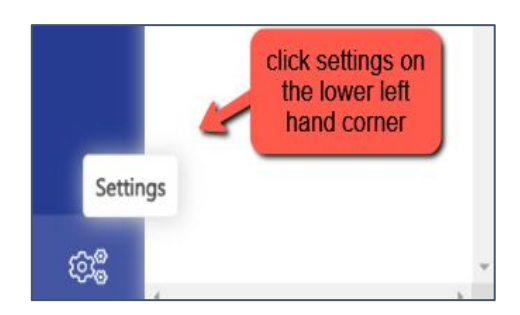

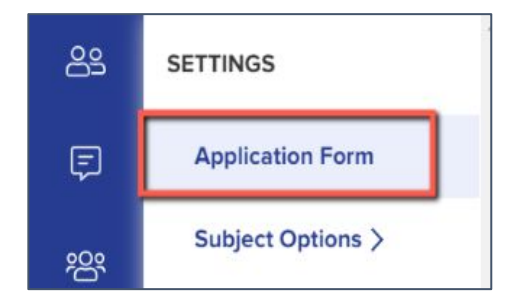

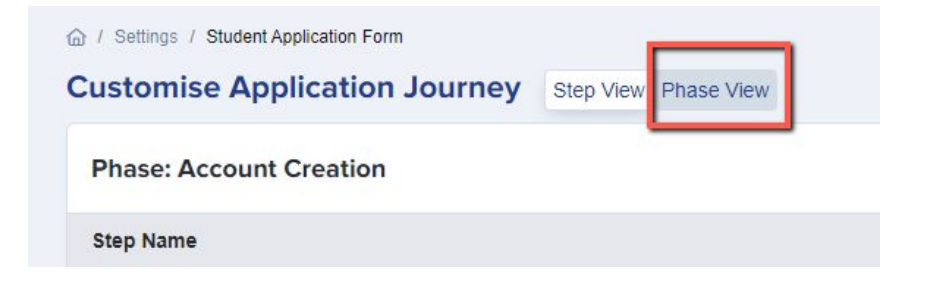

You should also check the names of your phases to ensure they are appropriate to your intake. If you are using our default form, these will already be customised for you, or you can customise them yourself by clicking the pencil icons:

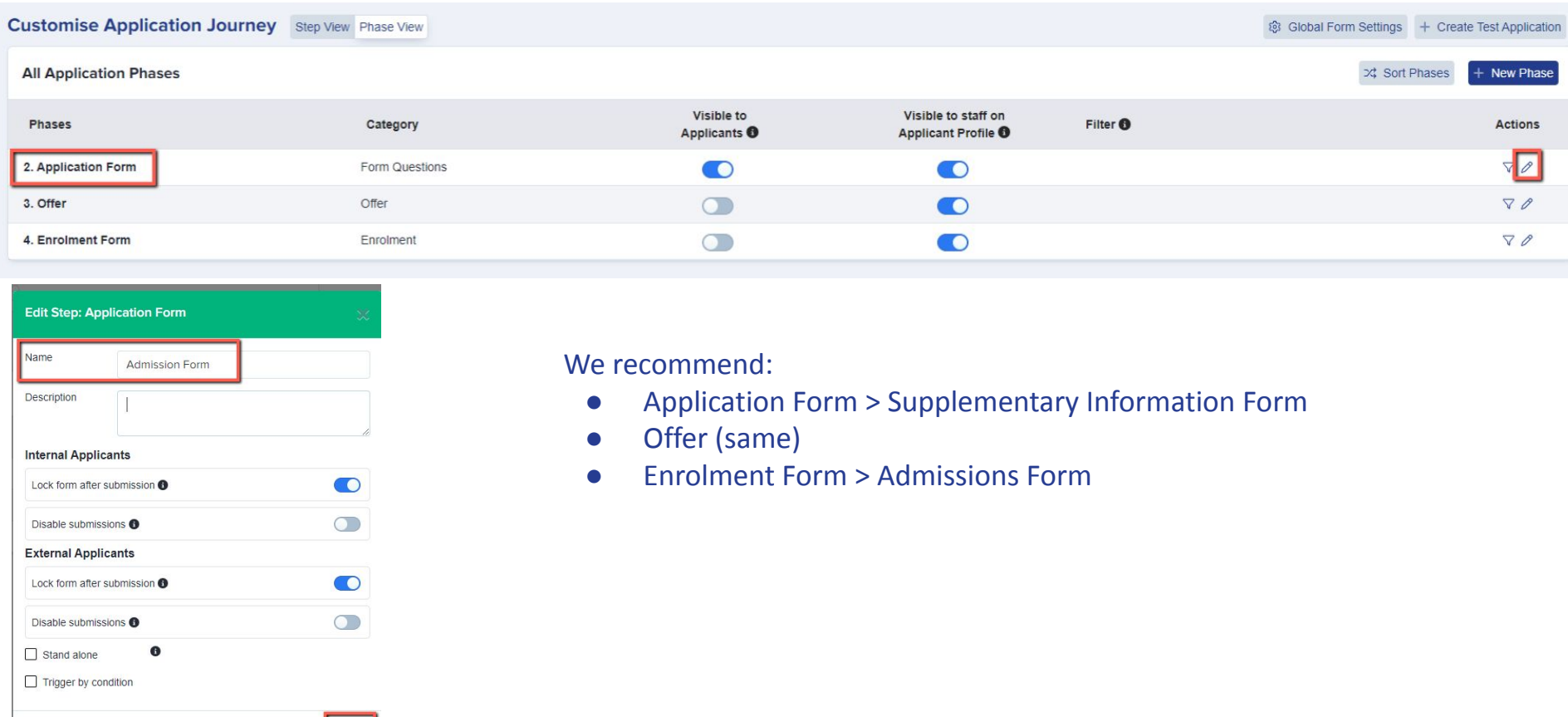

#### **Customise Application Journey** Step View Phase View

#### **All Application Phases**

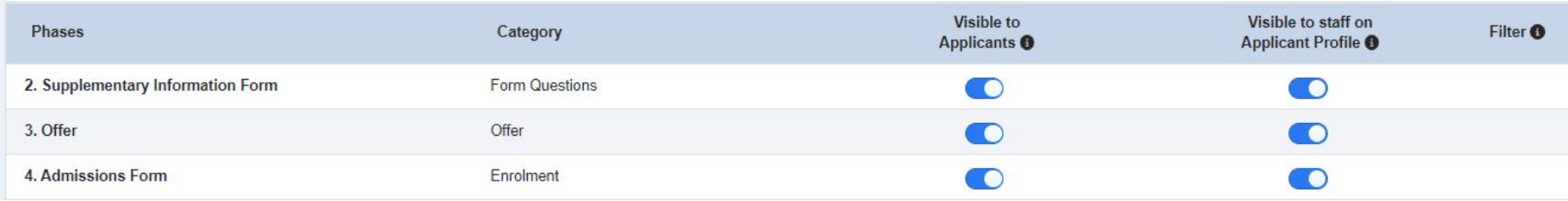

### **What parents will see:**

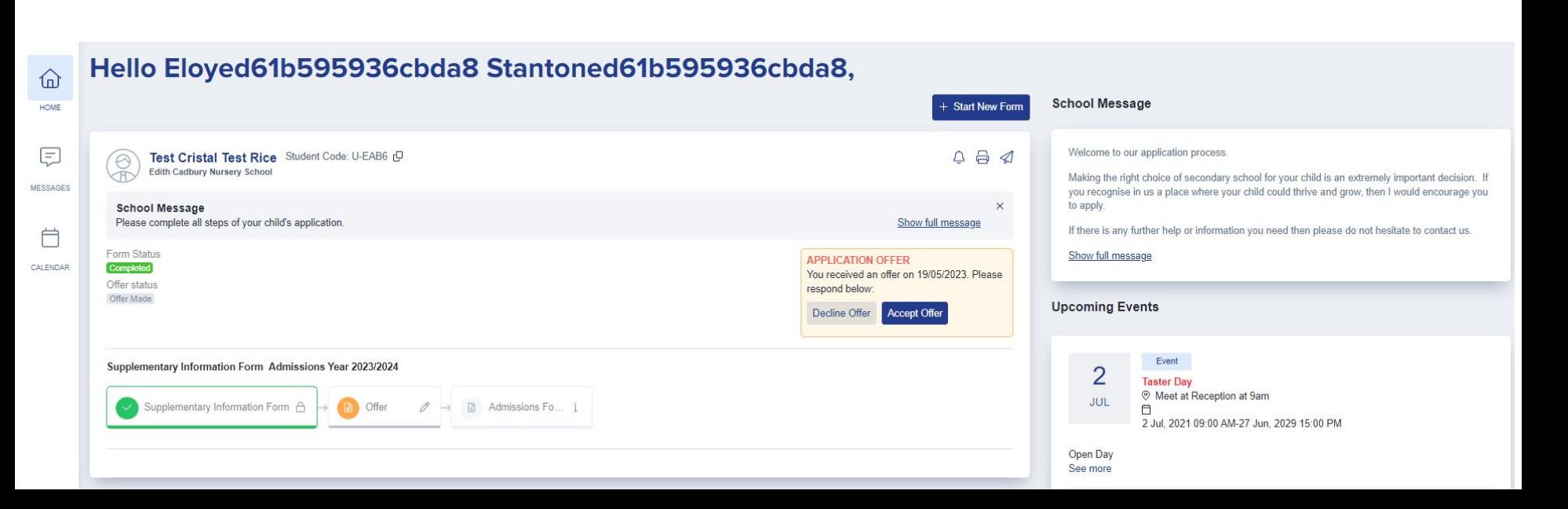

# **Application Form Area**

### **Settings > Application Form**

Our default template is already customised based on recommended best practice, but of course you can customise each phase to suit your own needs.

The default setup is:

- Parents complete Parent Registration step this creates their account
- Parents log in and complete your SIF phase completing Child's Basic Details, Parent/Carer and Admissions Criteria only
- You review the forms and complete and submit your rankings
- You receive the offer list in March and can import this into Admissions+
- Work through your offer list and make offers to the correct parents, using the "make offer" template
- Parents who receive an offer log in, respond to the offer and then complete all of the steps on your Admissions Form

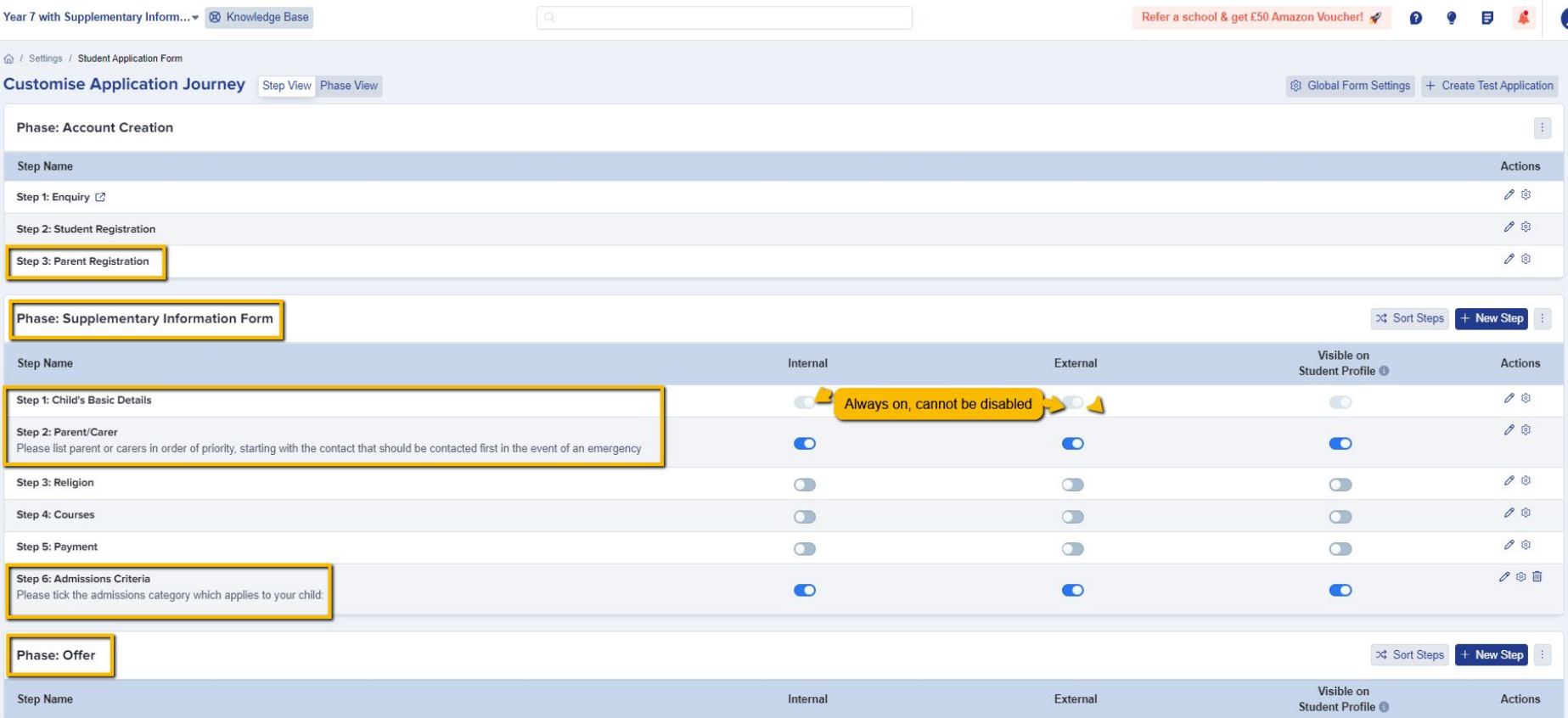

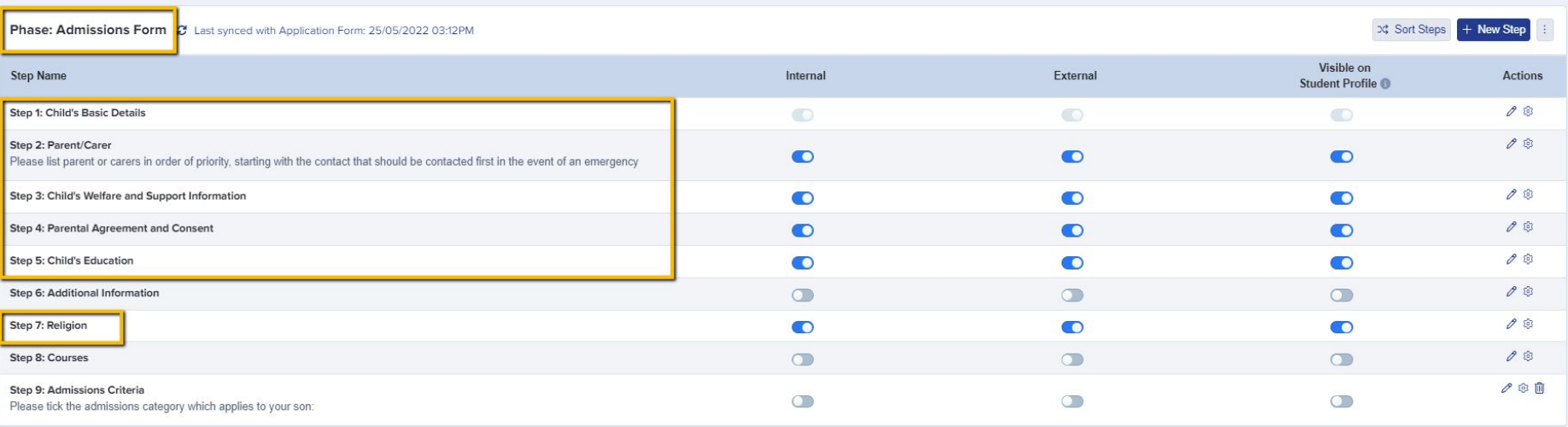

Any data completed in your SIF phase will auto-populate into your Admissions Form phase, so parents can see the answers previously given and make any amendments as necessary.

Within your phases, make any changes to questions/fields - have you got new User Defined Fields to add in? Are there questions you wish you'd asked applicants last cycle? Now is the time to add those in!

Click "+ New" and you will see your UDFs on the left of the window. UDFs can write back to your MIS, so they are great for capturing extra data that you don't have to manually input.

Here is a link to our [form customisation guide](https://helpdesk.applicaa.com/application-form-customisation-guide)

Navigate to **settings > application form** and click on the name of a step to open it

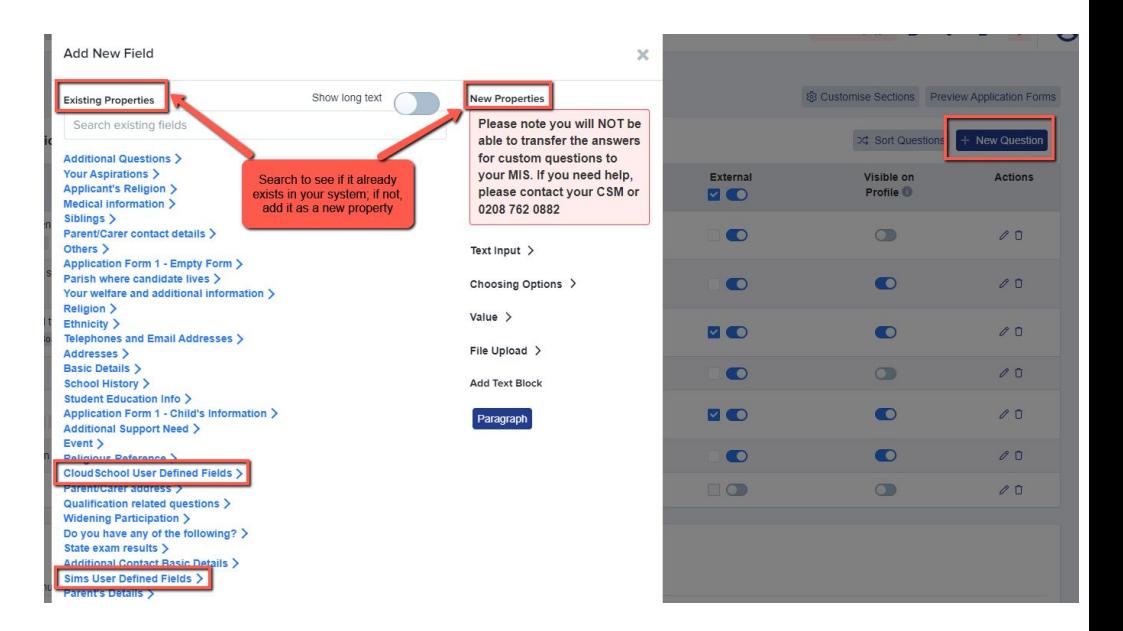

Not seeing your **User Defined Fields**? This will mean you need to make an update in your MIS first and then refresh!

Add your UDFs in your MIS, then:

For SIMS, log into the A+ SIMS App - it will scan for updates and ask you to carry the updates over into A+

### For cloud-based MIS, go to settings > school settings > integration and click to Import UDFs

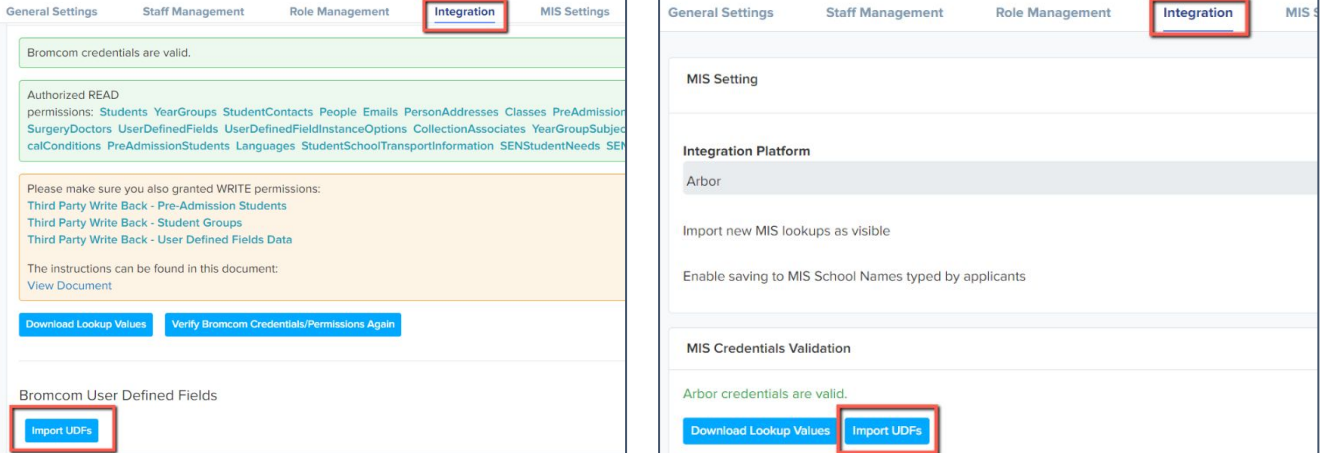

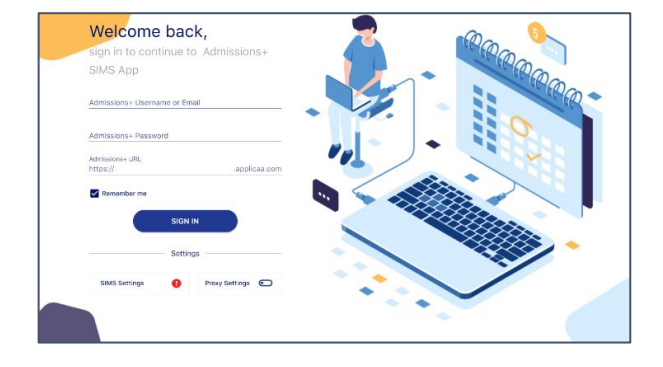

Check the links to any policies in your **Parental Agreement and Consent** step - sometimes it is necessary to remove old policies and add new ones to ensure the links are accurate

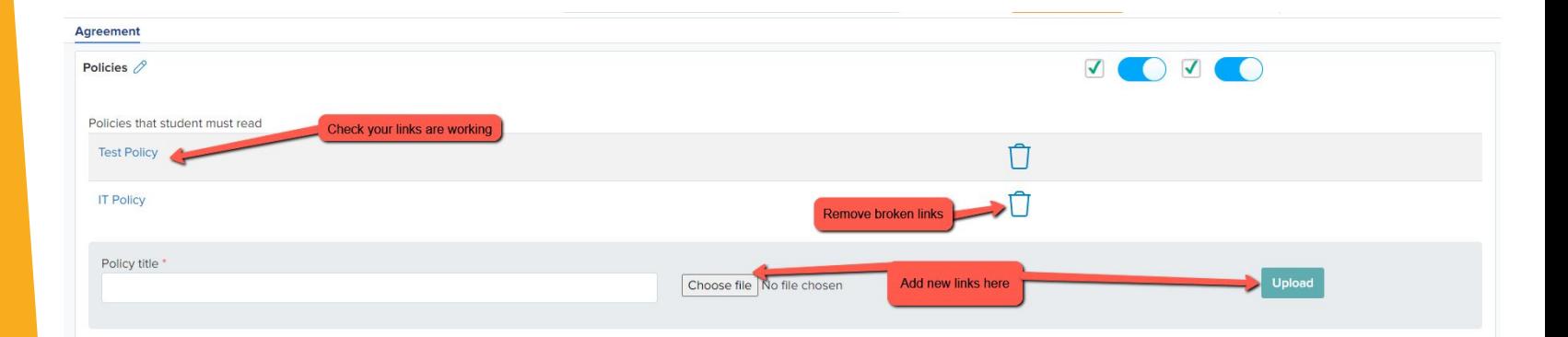

# **Preview the whole form and check if it is all working as expected!**

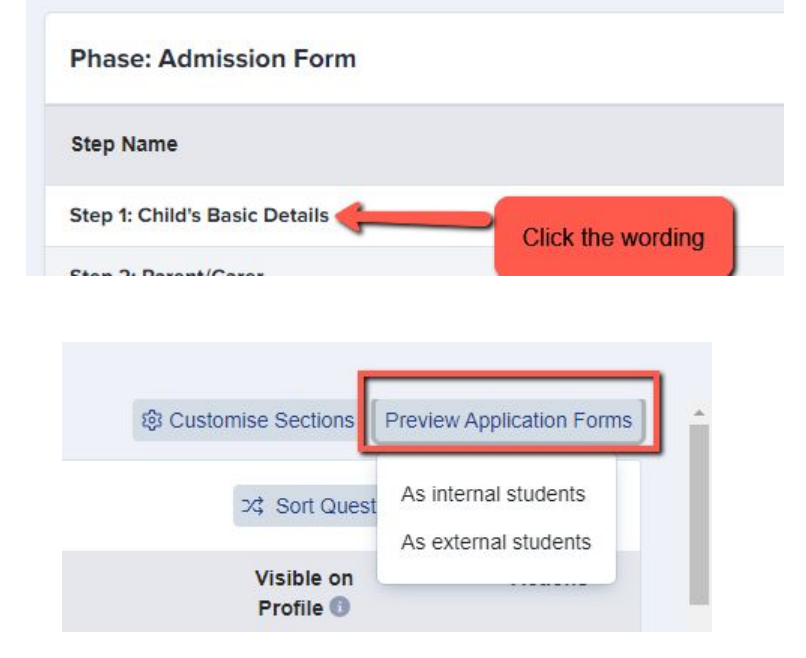

Preview the application form as **external students** (students who are not currently on your school roll) to see the whole form from the perspective of a parent

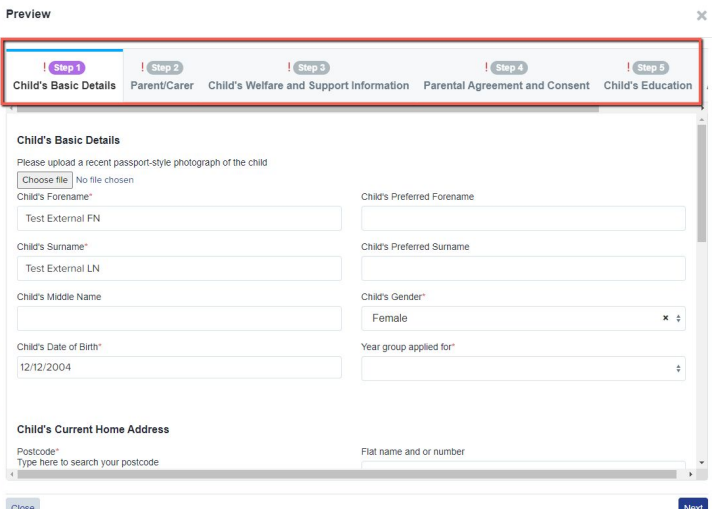

# There is now the option to configure your **address settings** so they migrate correctly into your MIS as per your school's setup

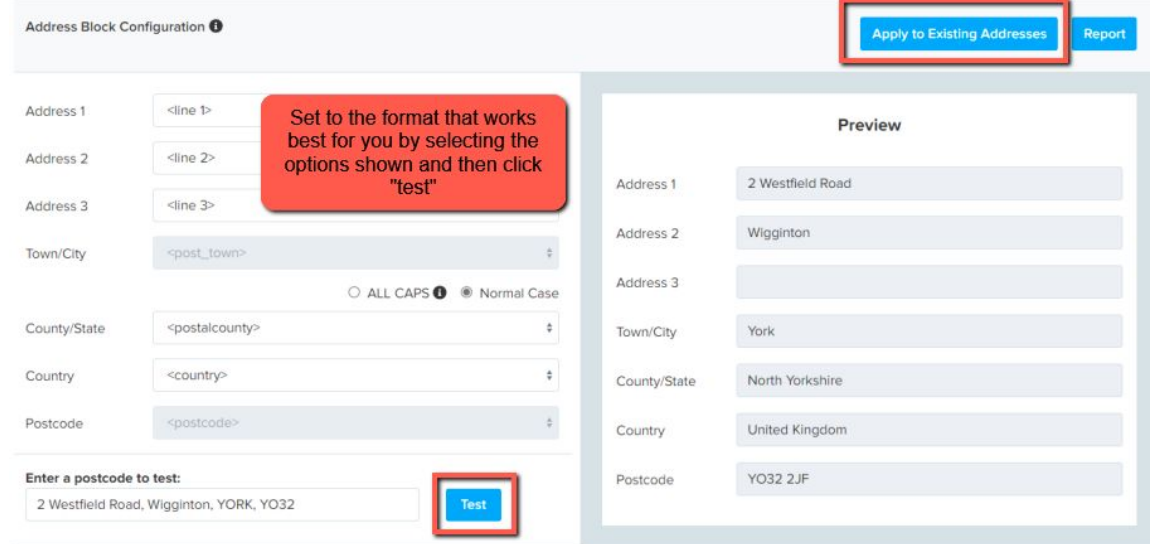

Navigate to settings > school settings > address mapping

### Here is a link to our [guide](https://3397601.fs1.hubspotusercontent-na1.net/hubfs/3397601/Our%20new%20Address%20Mapping%20update.pdf)

You will see the option to configure your address format, test how it appears and apply it to all addresses already in your system to ensure they are formatted correctly ahead of your import!

# **Setting up open evenings and events**

You may want to set these up in one of two ways: for attendees to register for a place, or just to show on a calendar for applicants to be aware of the event taking place

Navigate to **communications and events > events > event calendar**

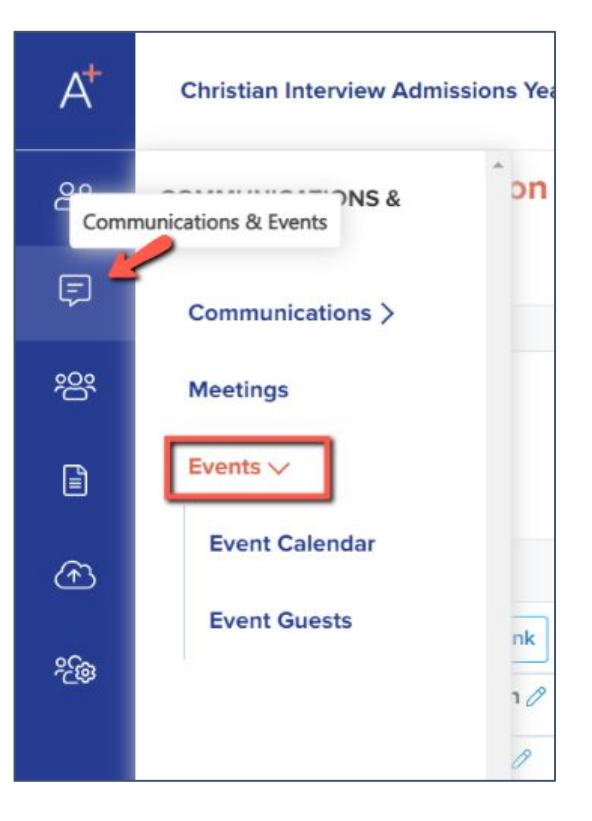

Click to create a new event and set your parameters: is there a limit on places?

- Do people need to register?
- Do registrants need to receive an email once registered?

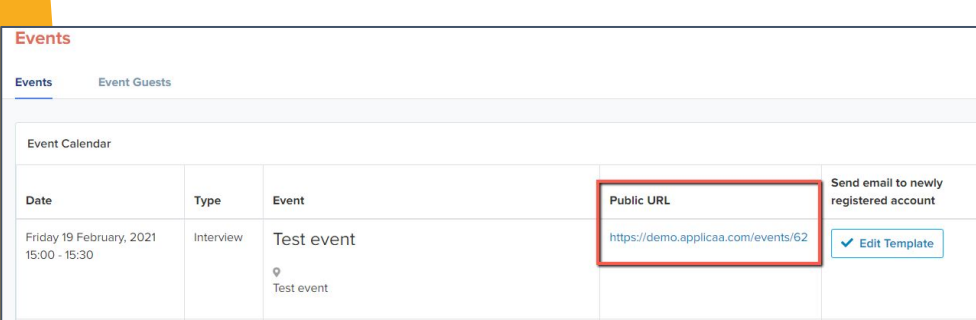

You can show these on your landing page, on the parent homepage and can also share the link on your website or email it to people directly!

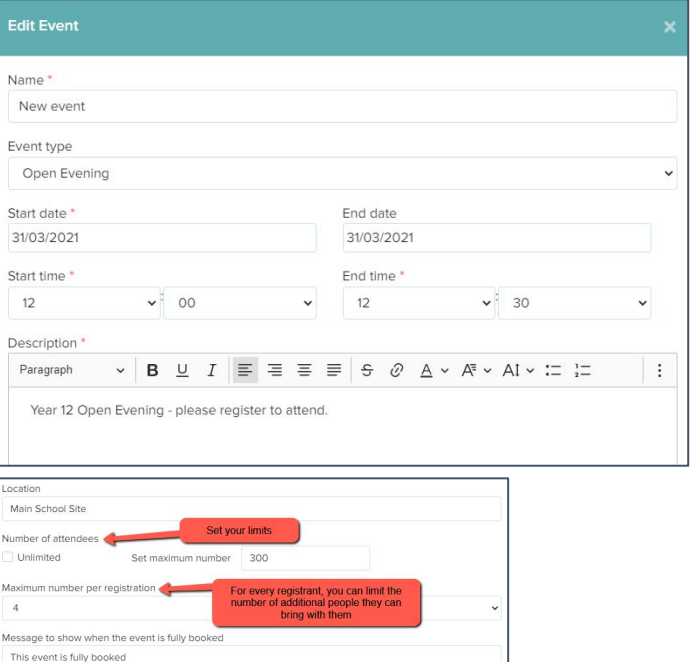

 $x = 1$ 

Add Pop up to Application form home page(login

page) of related forms

Add popup to student home page

Add popup to parent home page

Choose file No file chosen Entry exam for Course

page) of related forms

Display on student home page

child's application form @

Display on enquiry form

Apply fo

Which forms does this event relate to?

In year Application 2023/2024 TIN (2022/2023

Display on Application form home page(login

Display on parent home page based on the

Display on parent home page for all parents @

Year 7 Data Collection Admissions Form 2021/2022 (2021/2022, 2023/2024) X

Year 7 Data Collection Admissions Form 2021/2022 (2021/2022, 2023/2024

To link an email to your event, navigate to your email templates area and go to "manual messages". Create a new message and ensure the recipient is "event guest"

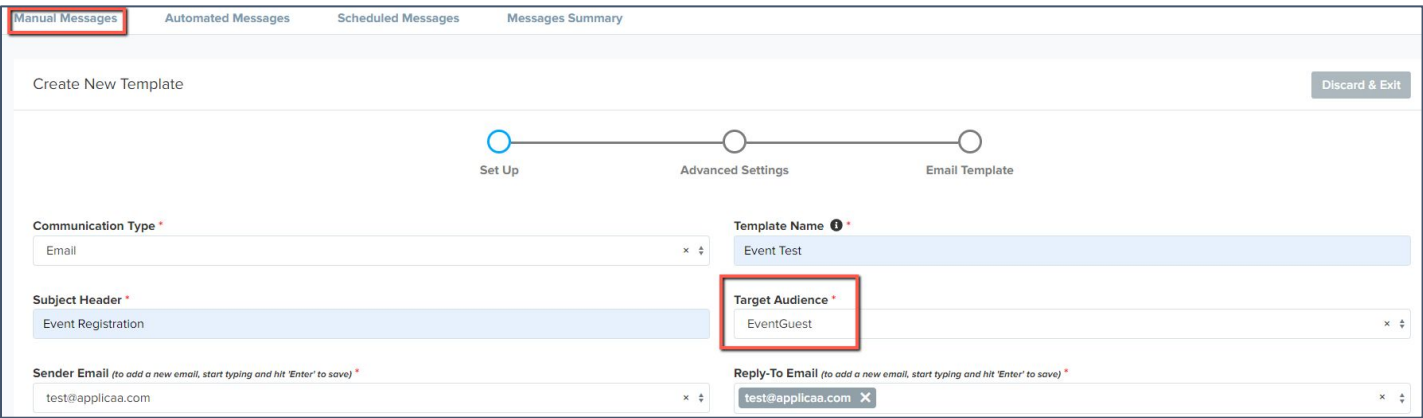

Then, go back into your events area and you will be able to link the email template to your event

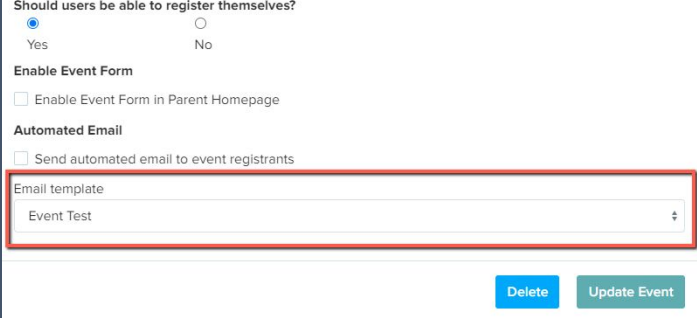

You can chase **incomplete** forms by sending reminders to parents - either manually, or by scheduling an email to go to them every few days.

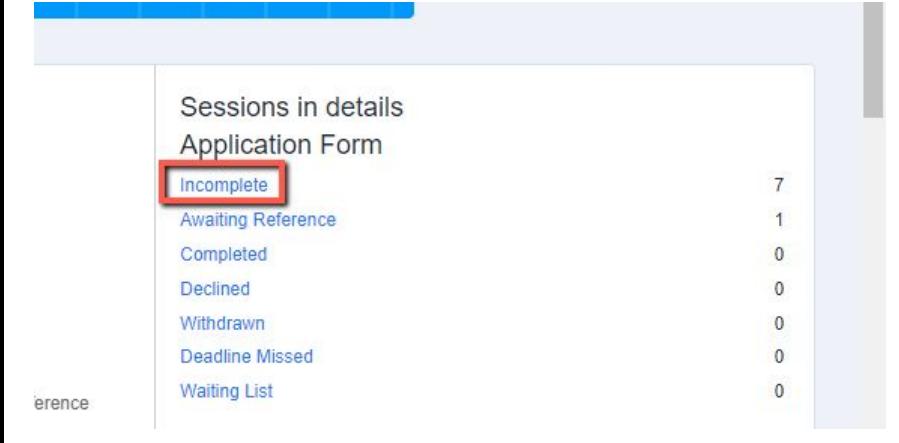

Click on the word "incomplete" to view the list of students in this status.

Select them all and click "communications" > "send email".

This will enable you to send an email the parents of the selected students.

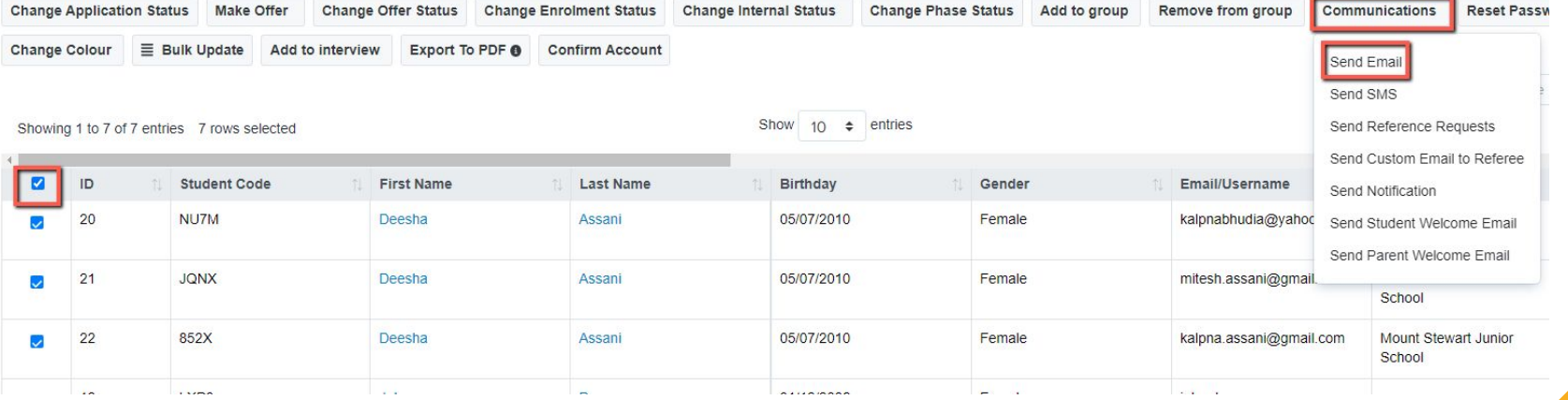

To schedule an email to go to them every few days, navigate to **communications and events > communications > manual messages** and click **+ New Message**:

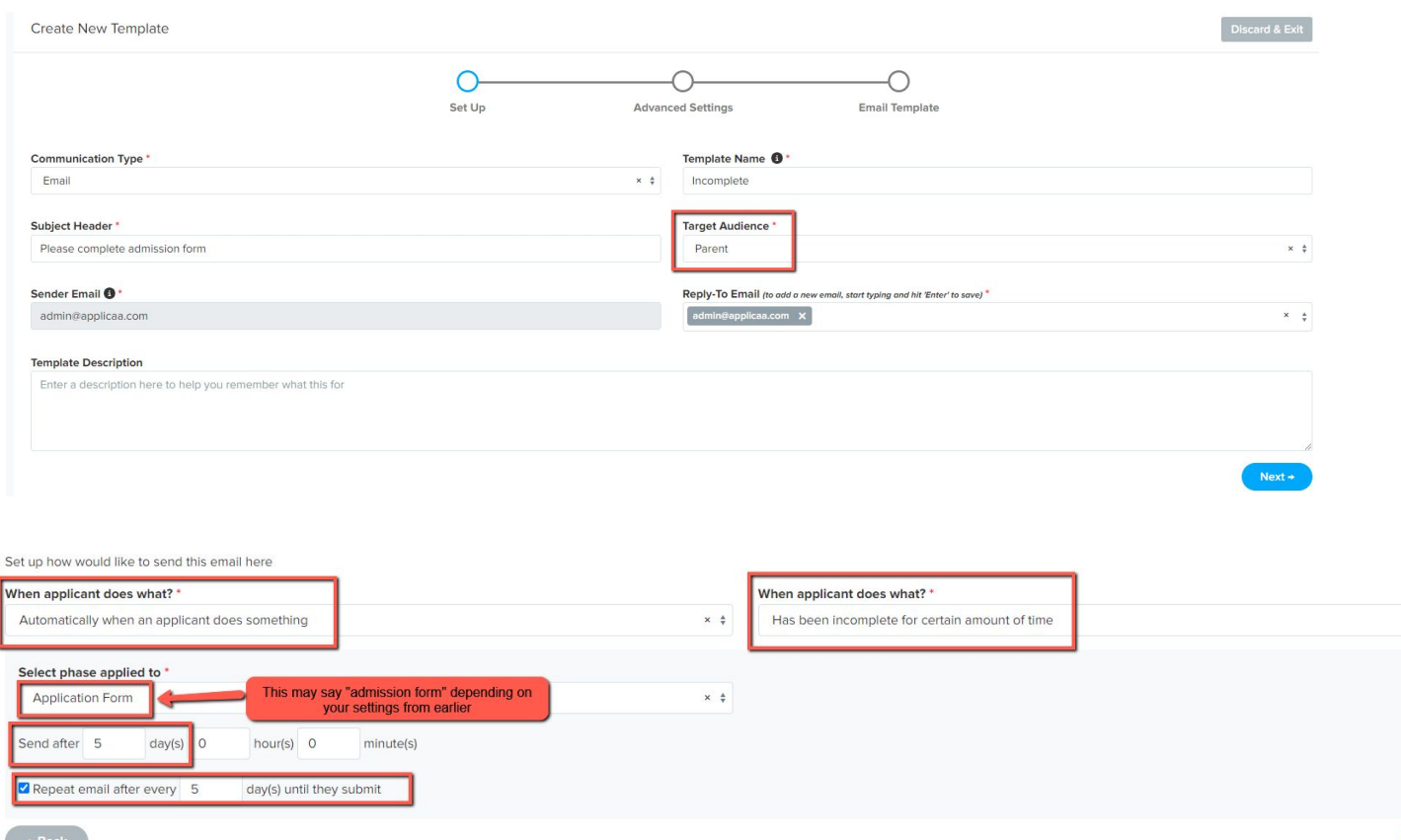

Set your parameters and move through the wizard to create the email you would like to send.

The system will then send it for you to anyone who fulfils the criteria.

 $x \div$ 

# **IMPORTING DATA TO YOUR MIS**

The process of importing your completed data into your MIS varies, depending which MIS you use.

Check the relevant guide on our [Knowledge Base](https://helpdesk.applicaa.com/) to follow the steps specific to your MIS.

If you have any difficulties please call us on 0208 762 0882

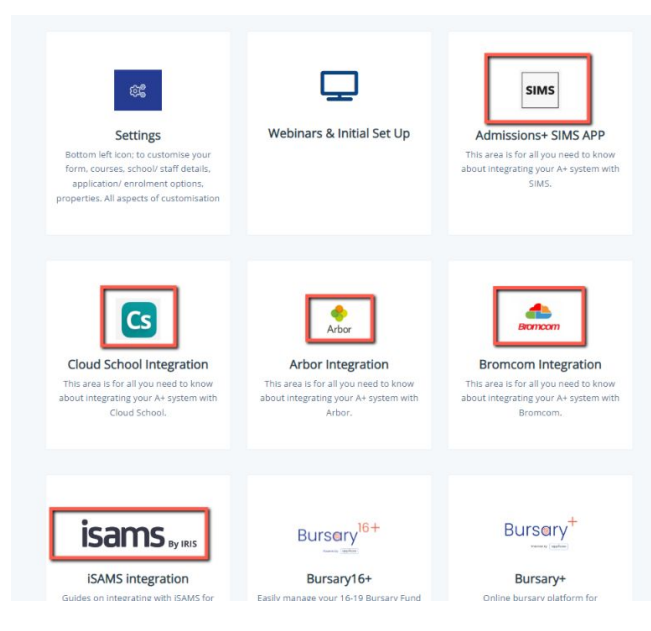